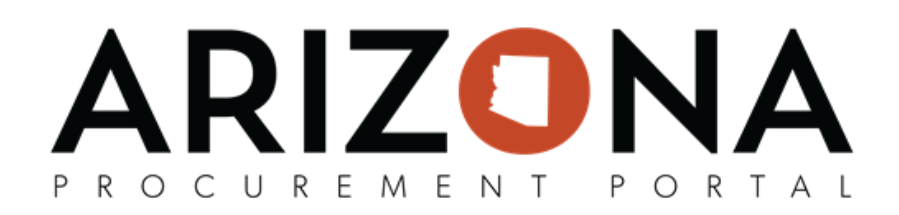

## **Completing Contract Negotiated Terms/Price List Tabs**

This document is a quick reference guide for users who need to complete the contract Negotiated Terms and Price List tabs in the Arizona Procurement Portal (APP). If you have any questions, please contact the APP Help Desk at *[app@azdoa.gov.](mailto:app@azdoa.gov) Addional resources are also available on the SPO website: [hps://spo.az.gov/.](https://spo.az.gov/)*

## **Completing Negotiated Terms Tab**

- 1. Select **Browse Contracts** from the Contracts drop-down menu.
- 2. Search for the draft contract you wish to edit and then click the Pencil icon to open it.
- 3. Navigate to the **Negotiated Terms** tab.
- 4. Enter the **Payment Term**, the States default is Net 30.
- 5. Enter information you wish to provide in the remaining fields.

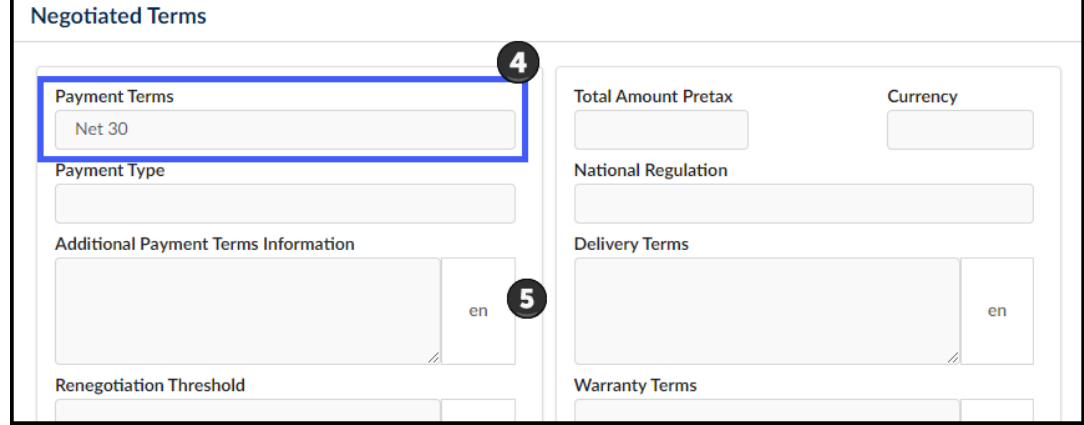

6. Once complete, click the **Save** button.

## **Completing Price List Tab**

- 1. Select **Browse Contracts** from the Contracts drop-down menu.
- 2. Search for the draft contract you wish to edit and then click the Pencil icon to open it.
- 3. Navigate to the **Price List** tab.
- 4. Make note of your Contract Number (this number will be used for your product code).
- 5. Click the **Pencil** icon next to the item you wish to edit.

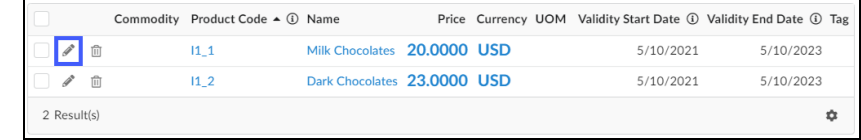

6. On the Item pop-up complete the following fields:

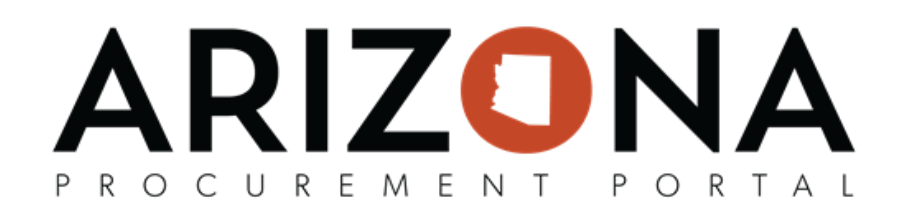

- a. Short Description
- b. Product Code (CTR # 1)
- c. Manufacturer Reference No. (if applicable)
- d. Type (Select Product)
- e. Detailed Description
- f. Keywords

*Note: It is important to include relevant keywords to allow for requisioners to easily locate an item. Use mulple words, separated by a comma.*

- g. An Item picture can also be uploaded
- 7. Once complete click **Save**.

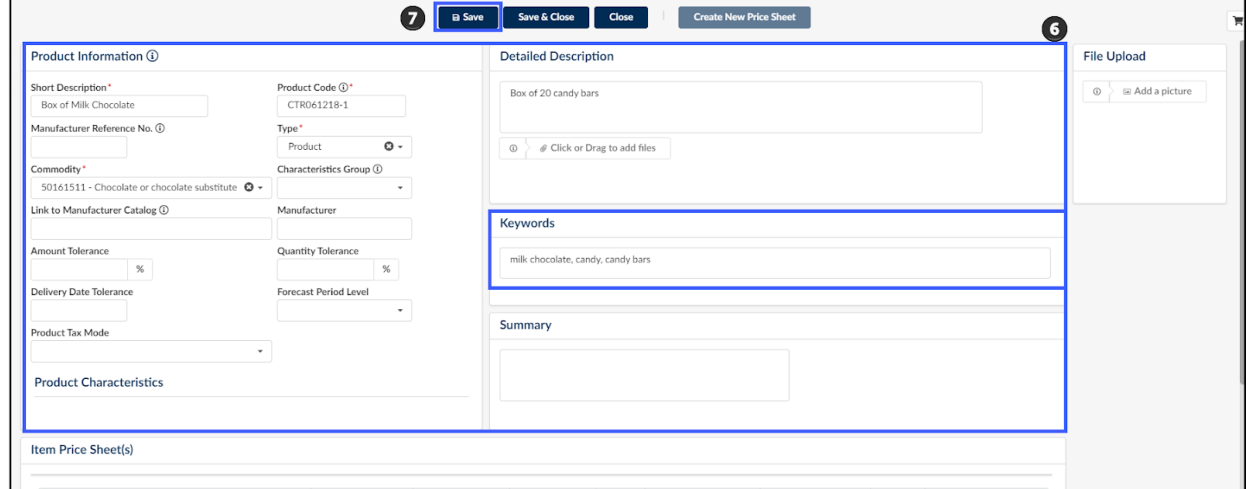

- 8. Scroll to the **Item Price** Sheet Section at the bottom of the pop-up.
- 9. Click the **Pencil** icon next to the item.
- 10. Complete and/or review the following fields for the item:
	- a. Item Tag (Standard Contract Release If applicable)
	- b. Supplier Reference No. (will match your Product Code entered on step 6)
	- c. Name
	- d. Status = Approved
	- e. Retail Price
	- f. Unit of Measure
	- g. Delete table by clicking the Trash icon if not using tiered pricing.

Note: Do not enter a date in the Validity End Date field. Entering a date in this field will supersede the *validity end date of the contract.*

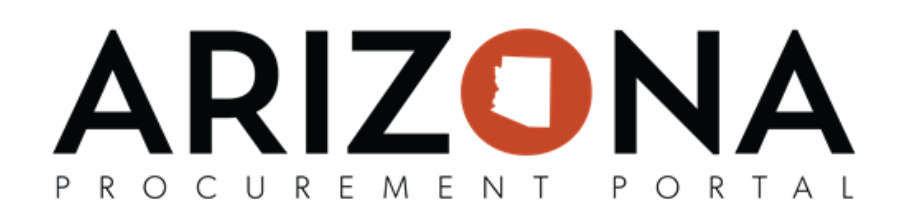

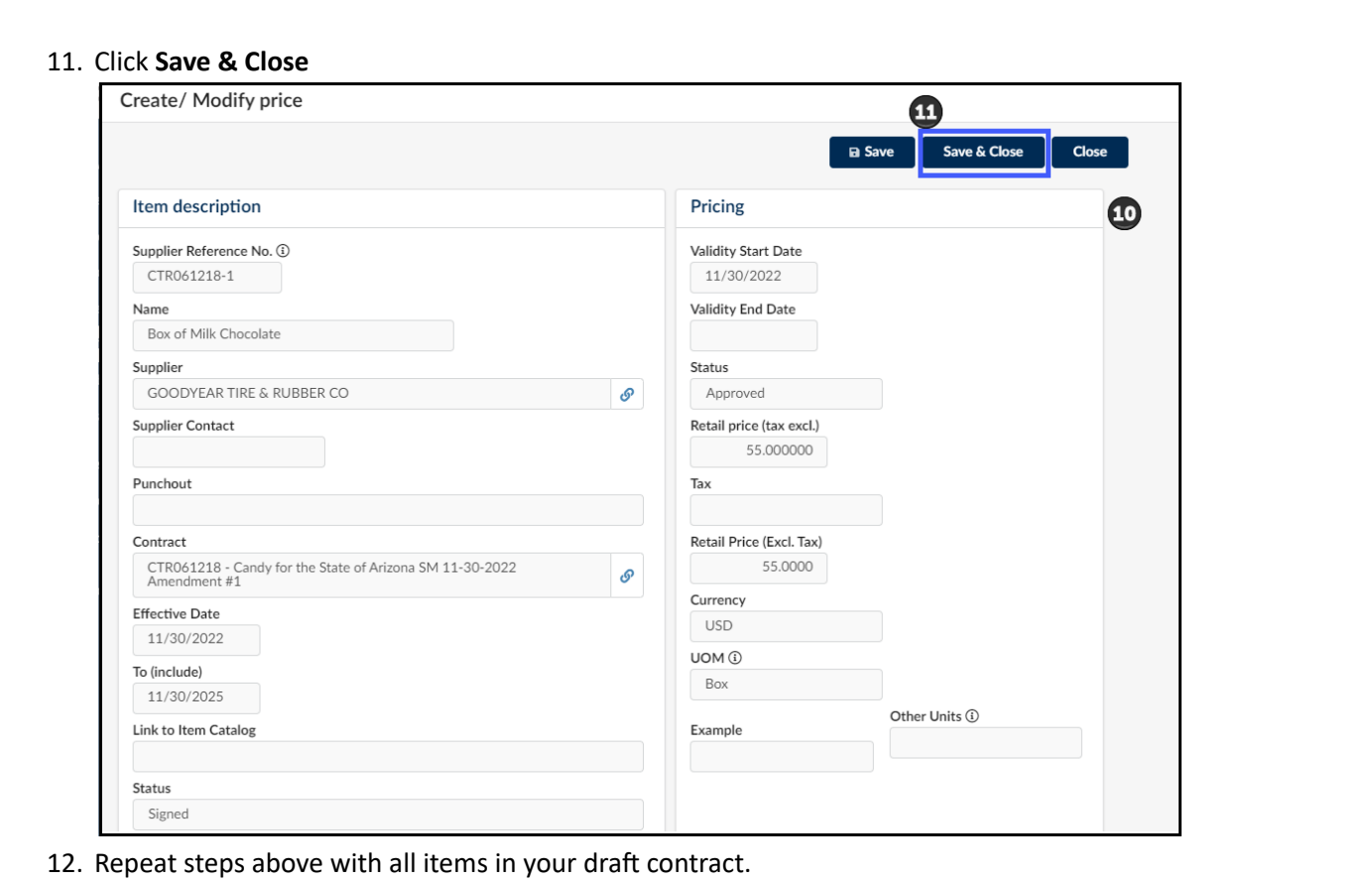